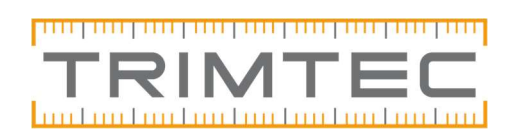

Lathund

# Trimble Penmap

#### Innehållsförteckning

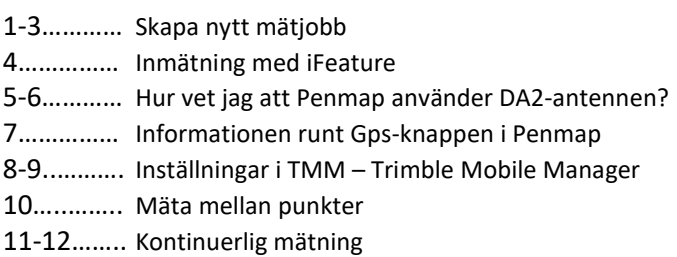

## Skapa nytt mätjobb

Starta Penmap. Vid start kommer Penmap att se ut ungefär som bilden till vänster:

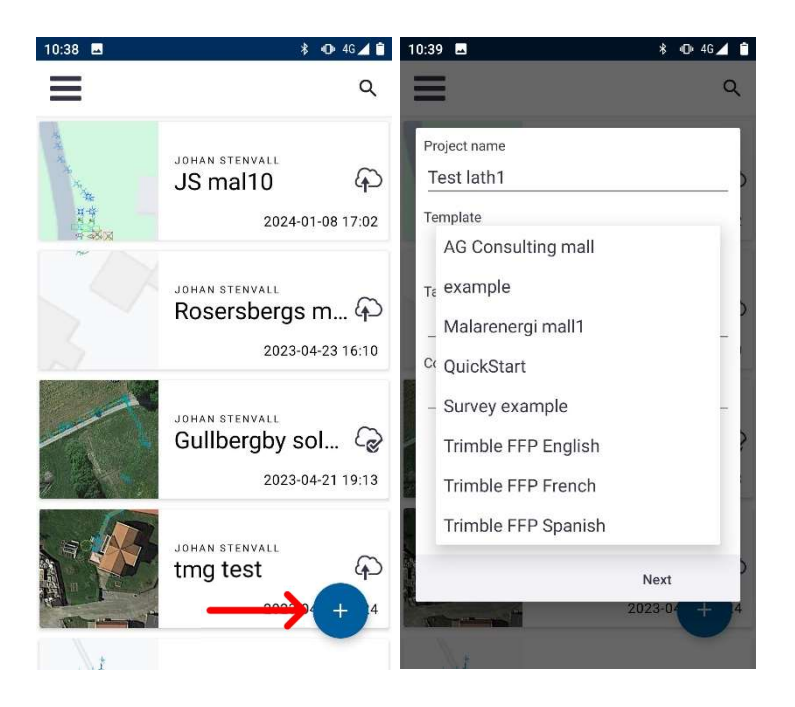

För att skapa ett nytt mätjobb tryck på den blå knappen med pluset + längst nere till höger. Döp jobbet i "Project name" till något lämpligt.

Under "Template" välj din mall. Har du ingen egen mall välj "Survey example". Tryck "Next".

2024-02-15

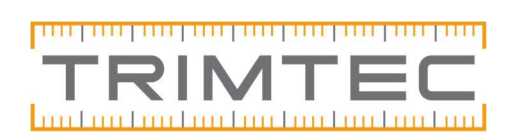

Kontrollera att koordinatsystemet är rätt inställd för ditt projekt. Ändra vid behov. Tryck "Next".

I nästa steg kontrollera att din DA2 antenn är vald. Tryck "Next".

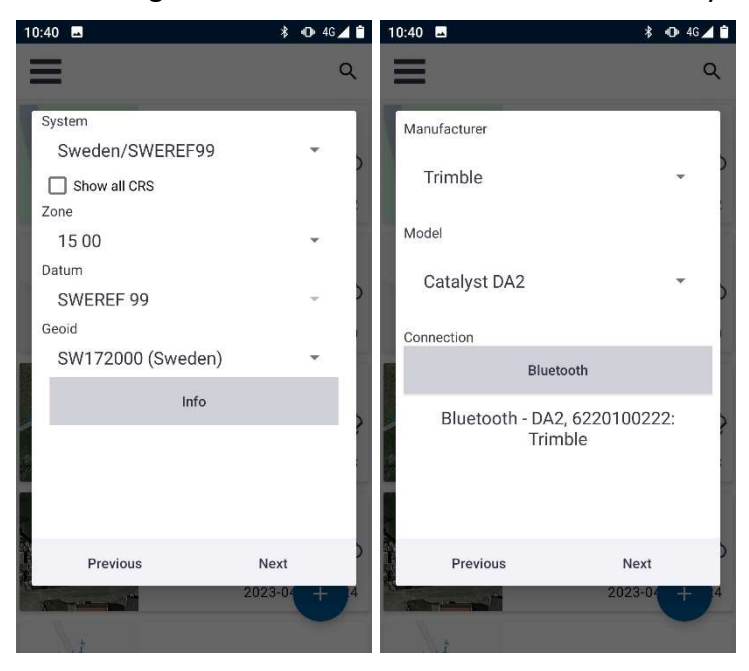

System = koordinatsystem i plan.

Zon = Är man osäker på vilken zon man befinner sig i så finns det en zonkarta över sverige på lantmäteriets hemsida.

Geoid = höjdsystem.

Kontrollera att det står "Trimble Correction Hub" i nästa steg och att kvalitetsinställningarna är okej. Här kan du ställa in så att Penmap bara lagrar högkvalitativa punkter, men du kommer förmodligen vilja ha skjutreglaget på den gröna delen eller orangea delen.

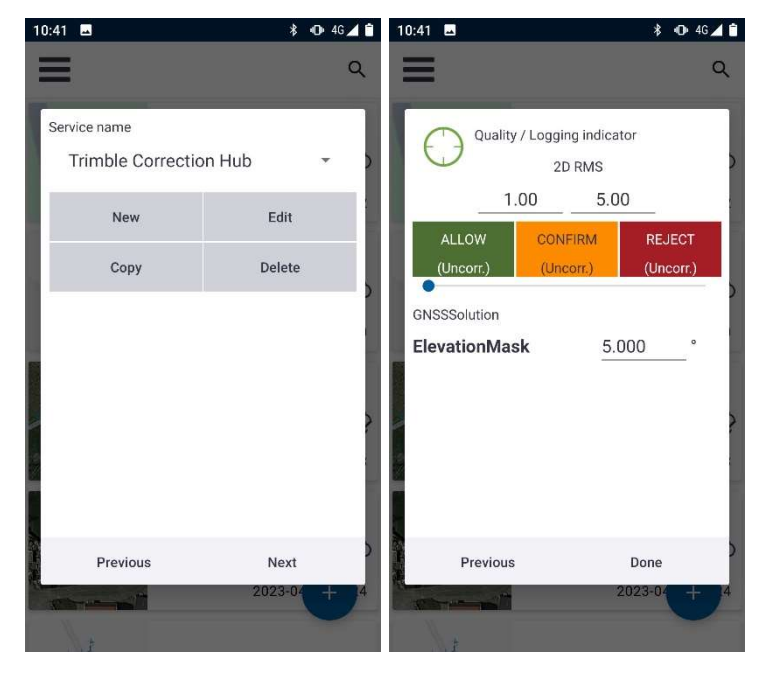

När du är färdig så trycker du "Done".

2024-02-15

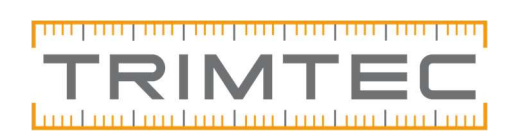

Mätfönstret ser sedan ut ungefär så här, beroende på vad du har för bakgrundskarta:

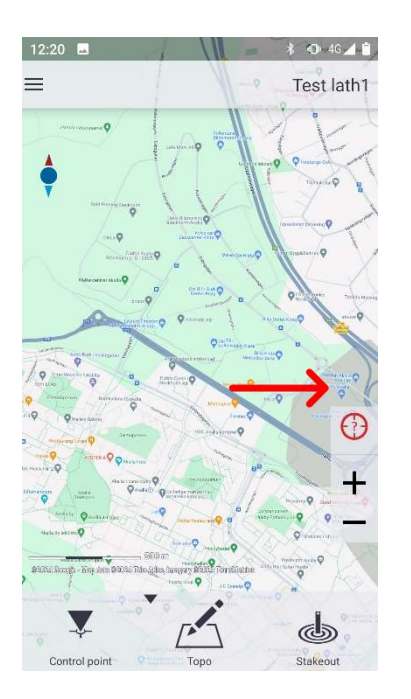

Starta din mätning genom att trycka på den runda röda positionssymbolen till höger ute i kanten av skärmen som har ett frågetecken i sig. När du trycker på den så ska mätningen starta och Penmap kopplar upp sig mot DA2-antennen. I detta steg får du också välja och/eller skriva in antennhöjd/stånghöjd.

Du är nu redo för att börja mäta in eller sätta ut.

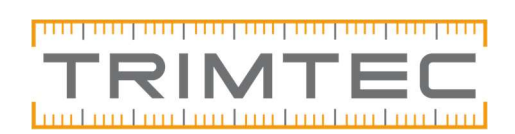

#### Inmätning med iFeature

För att påbörja en mätning med dina iFeatures som du valt med mallen, tryck på mittenknappen "Topo" i mätfönstret.

Välj sedan "Select iFeature" högst upp till höger i mätfönstret. Välj det du ska mäta i mallen (Har ni inte skapat eller fått någon mall så använd mallarna som finns på engelska eller kontakta Trimtec för hjälp).

För att börja mäta punkter tryck på Gps-knappen längst ned till vänster.

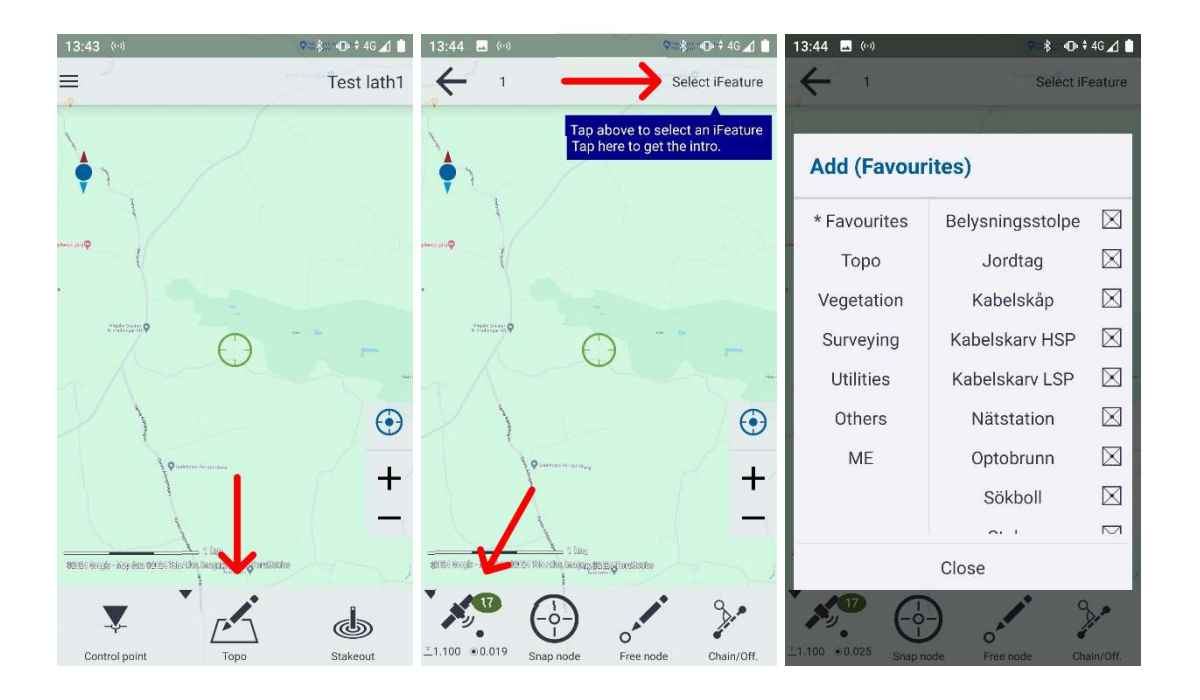

För att avsluta en mätning av ett linjeobjekt eller en polygon tryck på symbolen i överkant av mätfönstret. För punktobjekt mäts och avslutas punkten i och med tryck på Gps-knappen.

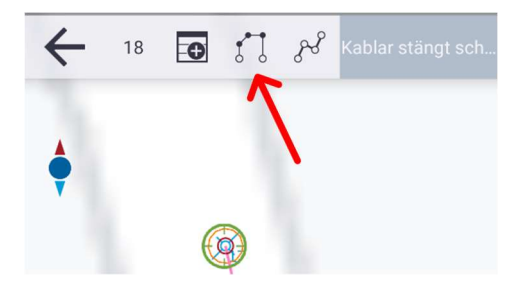

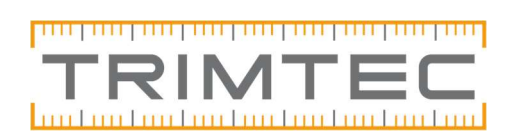

## Hur vet jag att Penmap använder DA2-antennen?

Du kan kontrollera detta genom att i mätfönstret läsa av precisionen/mätnoggrannheten på Gps-knappen längst ned till vänster.

Om du har ett Catalyst 1 cm abonnemang så bör siffrorna ligga på runt 0,01 meter om du står på ett ställe där du har bra mottagning (i exemplet nedan är precisionen 0,018 m). Har du ett Catalyst 10 cm abonnemang så bör siffrorna således ligga på runt 0,10 m.

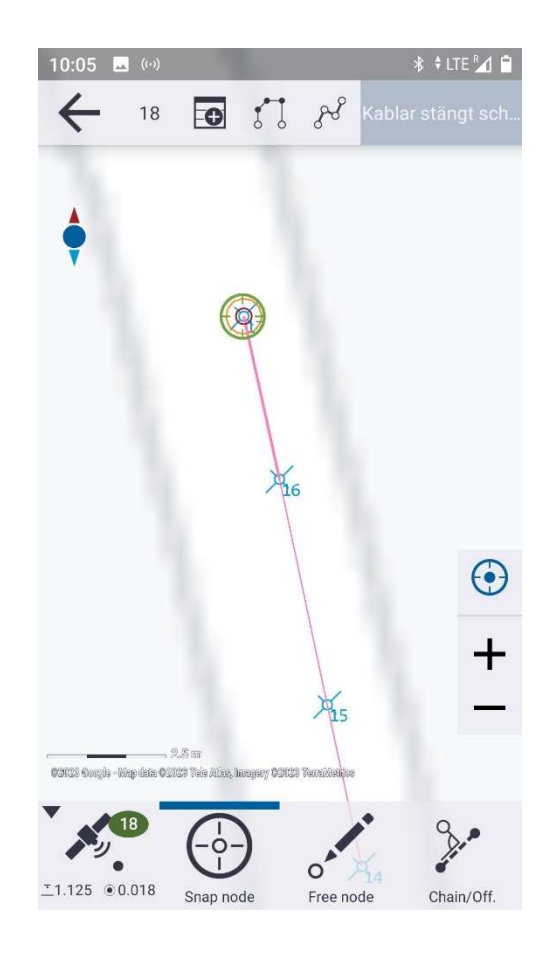

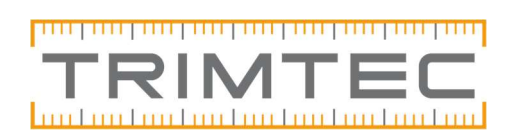

Om du ser siffror på runt en meter eller mer så kan Penmap ha tappat kopplingen till DA2 antennen och i stället ta signalen från handenhetens inbyggda Gps.

Kontrollera då inställningarna i Penmap genom att trycka på de tre strecken längst upp till vänster. Välj "GNSS" tryck på "GNSS reciever" i rutan som dyker upp så ska det alltså stå; Manufacturer: Trimble, Model: Catalyst DA2 osv. Gör det inte det så får du göra om blåtandskopplingen till din DA2-antenn.

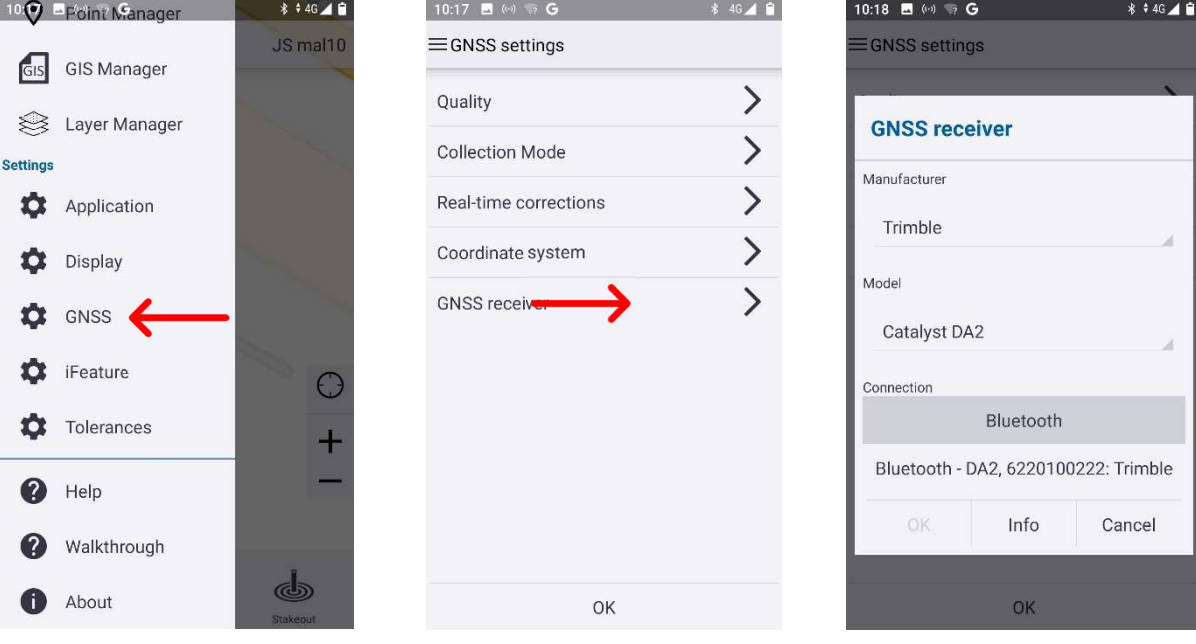

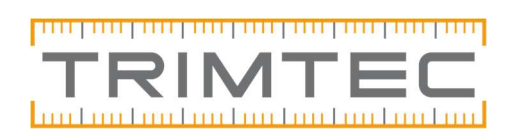

## Informationen runt Gps-knappen i Penmap

I Gps-knappen i Penmap finns det annan nyttig information.

Den ovala gröna symbolen visar antalet satelliter som för närvarande används. I exemplet nedan är det alltså 18 st. Den informationen kan du således använda till egen kvalitetskontroll för din pågående mätning. Den kan alltså också indikera om du får dålig precision och om det exempelvis står 5 (satelliter) i den gröna symbolen, så kan du försöka förflytta dig eller invänta bättre mottagning.

Siffrorna längst ned till vänster visar din aktuella antennhöjd/stånghöjd. I nedanstående exempel är det således 1,125 m (i denna mätning användes kort stång med en 25 mm adapter).

Siffrorna nere till höger visar som sagt den aktuella precisionen/noggrannheten i meter.

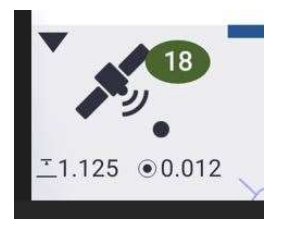

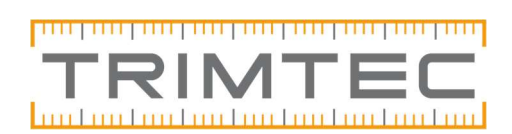

## Inställningar i TMM – Trimble Mobile Manager

Kontrollera att du är inloggad med ditt Trimble ID (mailadress) som är kopplat till ditt Catalyst-abonnemang. Klicka på de tre strecken högst upp till vänster. I den övre blå delen ska det synas att du är inloggad. Om det står "Not Signed in", så tryck på Logga in-symbolen till höger och logga in.

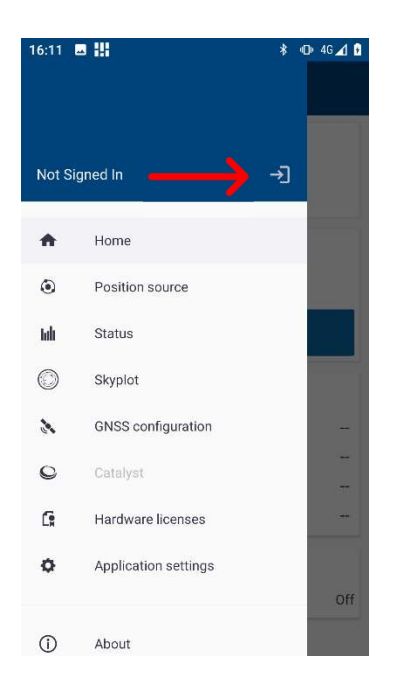

Om det i startskärmen på TMM i rutan "Connected to positon source" inte finns något instrument synligt, så behöver DA2-antennen sammankopplas på nytt.

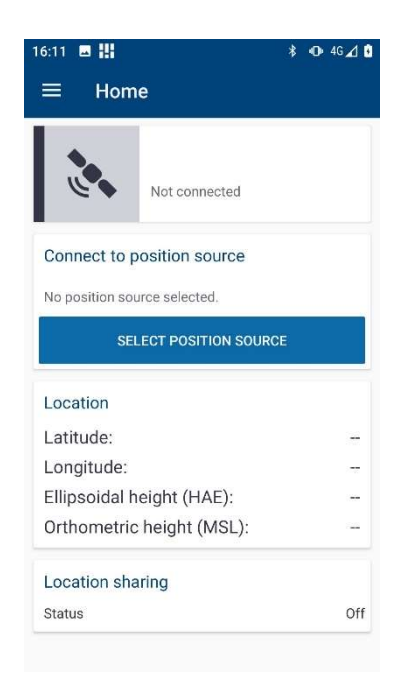

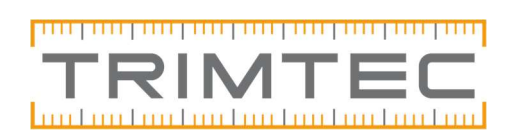

Se till att antennen är påslagen (den blå lampan i av och på knappen, under antennen blinkar blått). Tryck på "Select position source" och tryck på "List connected devices". Vänta tills din DA2-antenn dyker upp och tryck "Connect"

Nu är den parkopplad igen i TMM och vid ett test av att allt fungerar som det ska så borde det se ut ungefär så här:

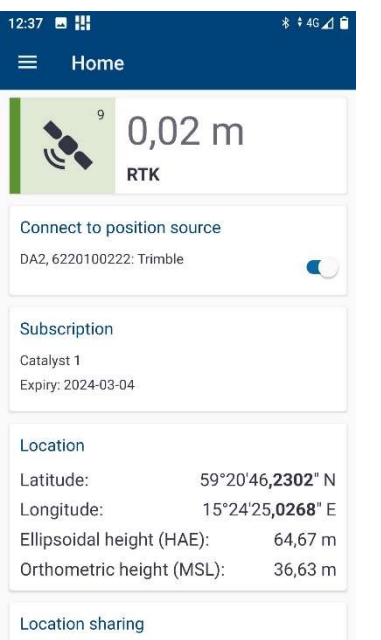

Svajpa bort TMM och starta Penmap som vanligt.

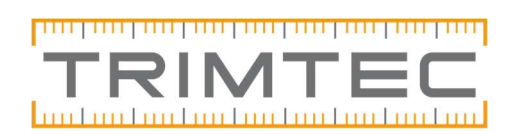

## Mäta mellan punkter

Att mäta mellan punkter i aktivt mätjobb.

Gör så här: I underkant av mätfönstret, tryck på "Stakeout".

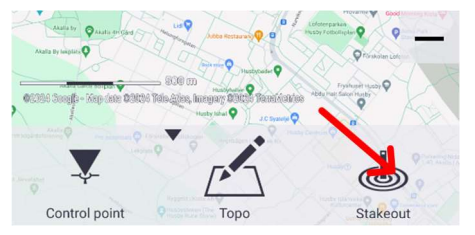

Tryck och håll in på din önskade "startpunkt" i kartbilden/mätfönstret. I drop-down menyn som dyker upp, välj "Inverse" – en ny list dyker upp i nederkant skärmen. Se bild nedan.

Din första punkt är nu markerad som "Ref. 1" – och den är också markerad i mätfönstret med en mörkröd 1:a. Tryck härefter i nederkant skärm på "Ref. 2" och markera sedan din punkt nummer 2 som du vill mäta avståndet till, genom att trycka på den punkten i skärmen. Se bild nedan.

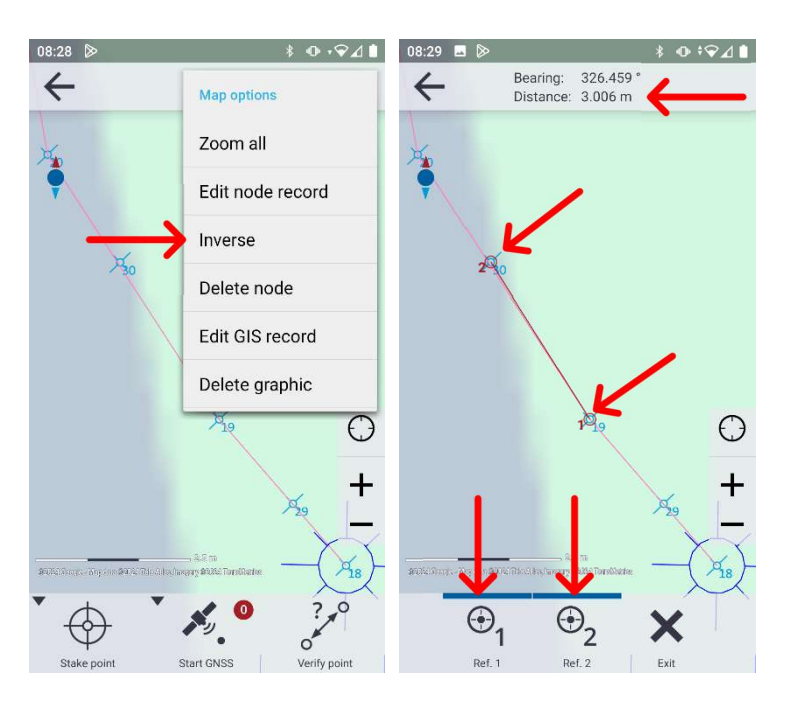

Punkt nummer 2 blir markerad med en mörkröd 2:a och i överkant av skärmen dyker efterfrågad information upp: Bearing: 326.459 gr Distance: 3.006 m Tryck på X "Exit" när du är klar.

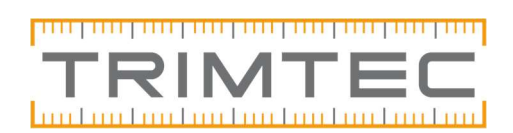

## Kontinuerlig mätning

Här använder du en av två mätmetoder: antingen "Time" eller "Distance"

#### Time:

I nedre delen av mätfönstret, tryck och håll in på Gps-symbolen längst ned till vänster.

En ny meny dyker upp "GNSS method":

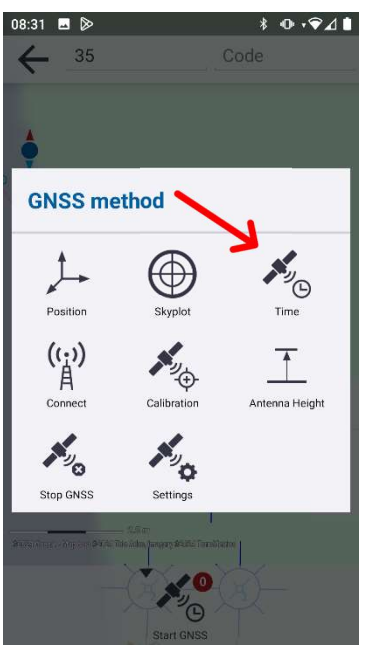

Välj "Time" i övre högra hörnet som mätmetod, om du vill mäta kontinuerligt med tidsintervall. Se till att Gps-symbolen har den lilla klockan innan du börjar mäta. Default är den inställd på 5 sekunders intervall (kan ändras mellan 1-60 sek. Det går också att skriva in en tid – se nedan).

Välj din iFeature och påbörja mätningen. Nu mäter Penmap automatiskt punkter med 5 sekunders intervall, tills du aktivt avslutar tidsmätningen, genom att återigen trycka på Gpssymbolen (med klockan). Spara och avslutat din aktiva mätning/iFeature.

Vill du veta distansen på din inmätta linje? Gå till fliken "Information" i attributen för linjen, eller välj "Edit GIS record" vid långt tryck på linjen för att se attributen. Där står den totala längden på linjen.

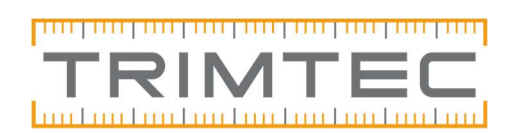

#### Distance:

På samma vis som tidigare, i nederkant av mätfönstret, tryck och håll in på Gps-symbolen. En ny meny dyker upp "GNSS Method":

Välj "Distance" i övre högra hörnet som mätmetod, om du vill mäta kontinuerligt med bestämda avståndsintervall. Se till att Gps-symbolen har den lilla mätstickan innan du börjar mäta. Default är den inställd på 10 meters intervall (kan ändras mellan 1-100 meter. Det går också att skriva in meterangivelse – se nedan).

Välj din iFeature och påbörja mätningen. Nu mäter Penmap automatiskt punkter när du förflyttat dig 10 meter och fortsätter med 10 meters intervall, tills du aktivt avslutar intervallmätningen, genom att återigen trycka på Gps-symbolen (med mätstickan). Spara och avslutat din aktiva mätning/iFeature.

Vill du veta distansen på din inmätta linje? Gå till fliken "Information" i attributen för linjen, eller välj "Edit GIS record" vid långt tryck på linjen för att se attributen. Där står den totala längden på linjen

#### Ändra inställningar på mätmetoderna:

Du kan ändra inställningarna för tid och avstånd i "Settings" under GNSS method – se bild nedan. Och klicka in på "Collection Mode" – ändra efter behov:

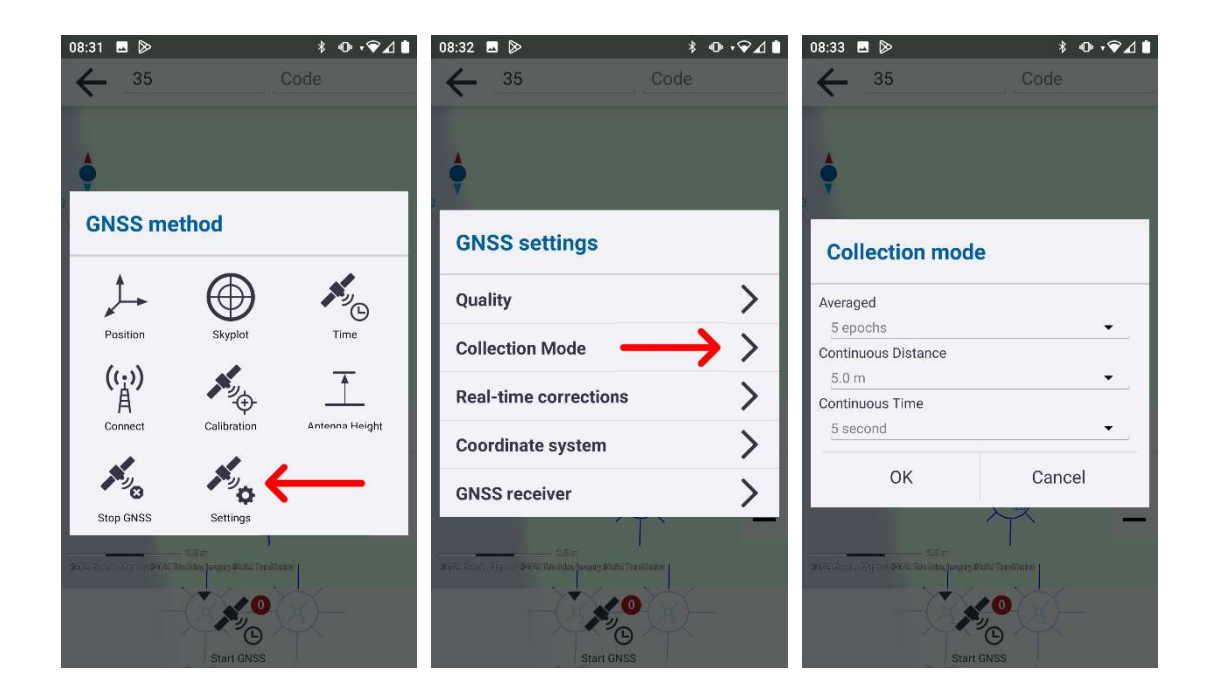